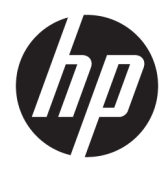

Kullanıcı Kılavuzu

© Copyright 2017 HP Development Company, L.P.

HDMI, HDMI Logosu ve High-Definition Multimedia Interface, HDMI Licensing LLC'nin ticari markası veya tescilli ticari markasıdır. Windows, Microsoft Corporation kuruluşunun ABD'de ve/veya diğer ülkelerdeki bir tescilli ticari markası veya ticari markasıdır.

Buradaki bilgiler önceden haber verilmeksizin değiştirilebilir. HP ürünlerine ve hizmetlerine ilişkin tüm garantiler, bu ürün ve hizmetlerle birlikte verilen garanti beyanlarında açıkça belirtilir. Buradaki hiçbir ifade ek bir garanti olarak yorumlanmamalıdır. HP, işbu belgedeki teknik veya yazım hatalarından veya kusurlardan sorumlu tutulamaz.

Birinci Basım: Ocak 2017

Belge Parça Numarası: 913656-141

#### **Bu Kılavuz Hakkında**

Bu kılavuz monitör özellikleri, monitörün kurulumu, yazılım kullanımı ve teknik özellikler hakkında bilgi verir.

- **A**UYARI! Bu tarzda yazılmış metinler, yönergelere uymamanın bedensel zarar veya ölümle sonuçlanabileceğini belirtir.
- **A DİKKAT:** Bu tarzda yazılmış metinler, yönergelere uymadığınız takdirde donanımın zarar görebileceğini veya bilgi kaybıyla karşılaşabileceğinizi belirtir.
- **MOT:** Bu tarzda yazılmış metinler, önemli ek bilgiler sağlar.
- **i**⁄ **iPUCU:** Bu şekilde tasarlanmış metinler, yararlı ipuçları verir.

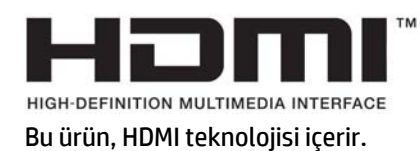

# *içindekiler*

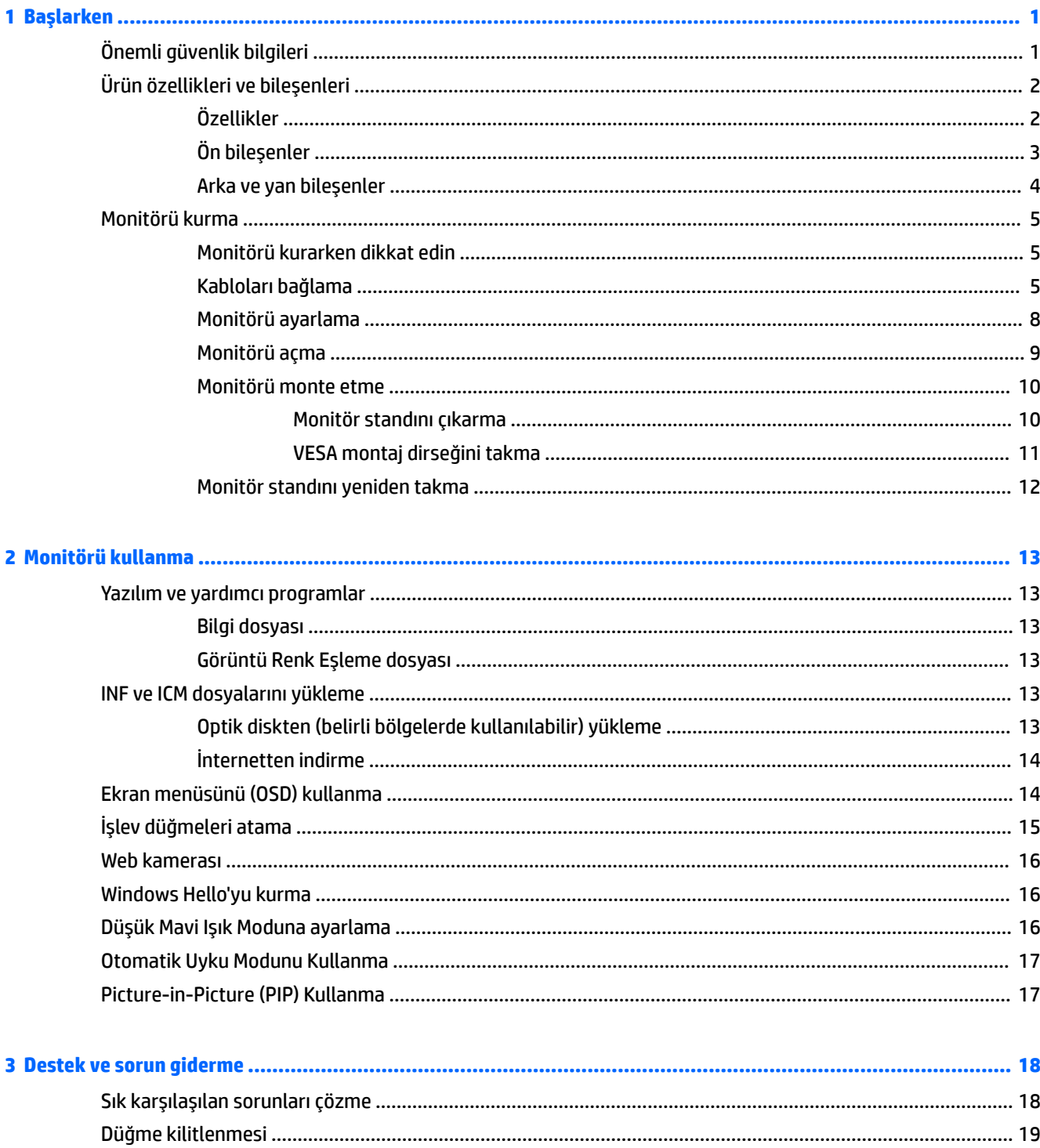

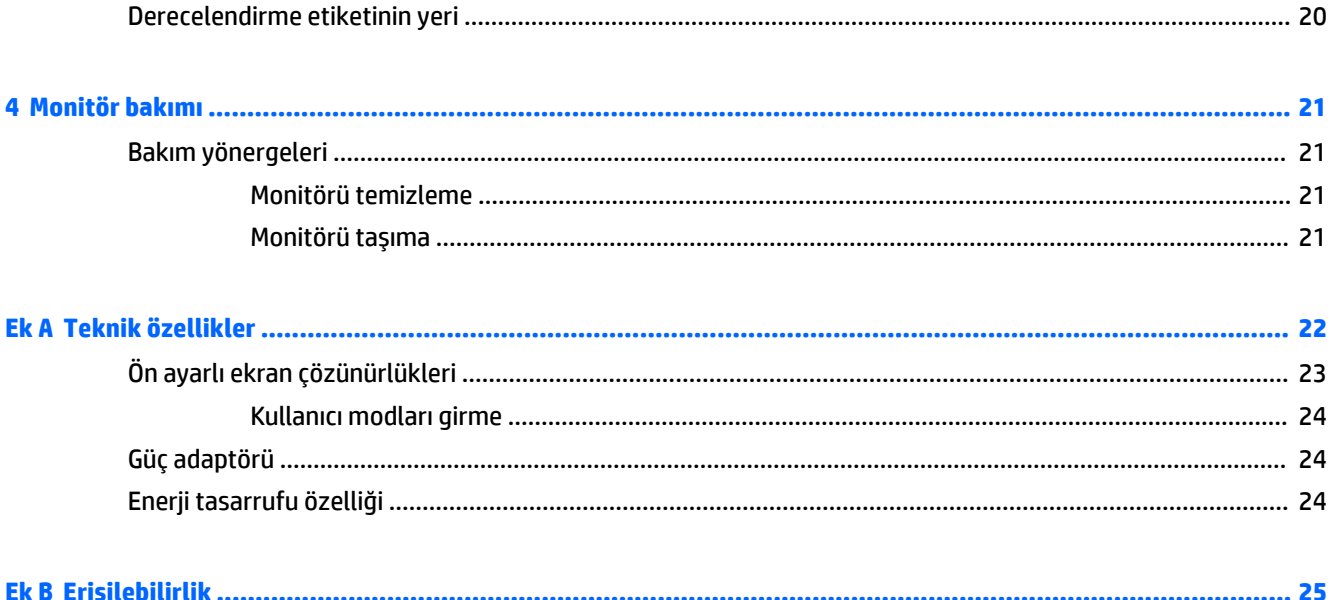

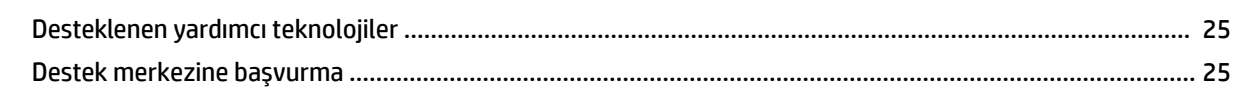

# <span id="page-6-0"></span>**1 Başlarken**

# $\ddot{o}$ nemli güvenlik bilgileri

Monitörle birlikte bir güç kablosu verilir. Başka bir kablo kullanılacaksa, yalnızca bu monitöre uygun bir güç kaynağı ve bağlantısı kullanın. Monitörle birlikte kullanılacak doğru güç kablosu seti hakkında daha fazla bilgi için, verilmişse optik diskinizde veya belge kitinizde bulunan *Ürün Bildirimleri*'ne bakın.

**AL UYARI!** Elektrik çarpması veya donanımın hasar görmesi riskini azaltmak için:

- Elektrik kablosunu, her zaman kolayca erişilebilir bir AC prizine takın.
- Bilgisayarın elektrik bağlantısını, güç kablosunu AC prizinden çekerek kesin.

• Güç kablonuzda üç uçlu bir fiş varsa, kabloyu üç uçlu bir topraklı prize takın. Güç kablosunun topraklama ucunu devre dışı bırakmayın (örneğin, 2 uçlu bir adaptör takarak). Topraklama ucu önemli bir güvenlik özelliğidir.

Güvenliğiniz için güç kablolarının veya diğer kabloların üzerine hiçbir şey koymayın. Kabloları kimsenin basmayacağı veya takılmayacağı şekilde düzenleyin. Kablodan tutarak çekmeyin. AC prizinden çekerken kabloyu fişten tutun.

Ciddi yaralanma riskini azaltmak için *Güvenlik ve Rahat Kullanım Kılavuzu*'nu okuyun. Bu kılavuzda, bilgisayar kullanıcılarına yönelik doğru iş istasyonu, kurulum, duruş, sağlık ve iş alışkanlıkları açıklanmakta, elektrik ve mekanikle ilgili önemli güvenlik bilgileri verilmektedir. Bu kılavuzu internette <http://www.hp.com/ergo> adresinde bulabilirsiniz.

**A DİKKAT:** Bilgisayarla birlikte monitörün de korunması için, bilgisayarın ve tüm çevre birimi aygıtlarının (monitör, yazıcı, tarayıcı gibi) güç kablolarını, anahtarlı uzatma kablosu veya Kesintisiz Güç Kaynağı (UPS) gibi bir akım koruma aygıtına takın. Bazı anahtarlı uzatma kabloları akım koruması sağlamaz; anahtarlı uzatma kablolarının bu özelliğe sahip olduğuna ilişkin etiketi bulunmalıdır. Akım korumasının kusurlu olması durumunda donanımı değiştirebilmeniz için, üreticisi Hasarlı Ürünü Değiştirme İlkesi'ne sahip bir anahtarlı uzatma kablosu kullanın.

HP LCD monitörünüzü düzgün şekilde desteklemek üzere tasarlanmış uygun ve doğru boyutta mobilya kullanın.

**A UYARI!** Komodinlerin, kitaplıkların, rafların, sehpaların, hoparlörlerin, sandıkların veya tekerlekli sehpaların üstüne uygunsuz şekilde yerleştirilen LCD monitörler düşüp yaralanmalara neden olabilir.

Çekilmesini, tutulmasını veya takılarak düşmeye yol açmasını önlemek için LCD monitöre bağlı tüm kablo ve kordonların yönlendirilmesine dikkat edilmelidir.

**NOT:** Bu ürün, eğlence amaçlı kullanım için uygundur. Çevredeki ışık ve parlak yüzeylerin ekrandan rahatsız edici yansımalardan kaynaklanabilecek girişimi önlemek için monitörü aydınlatması kontrol edilebilen bir ortama yerleştirmeyi göz önünde bulundurun.

# <span id="page-7-0"></span>Ürün özellikleri ve bileşenleri

### **Özellikler**

Monitör özellikleri arasında aşağıdakiler bulunmaktadır:

- 3440 x 1440 çözünürlüklü, 86,36 cm (34 in) eğimli 1800r Ultra-Wide Quad High Definition (UWQHD) arkadan aydınlatmalı ekran ve daha düşük çözünürlükler için tam ekran desteği
- · Çevrimiçi işbirliği için Skype Kurumsal onaylı popup web kamerası ve mikrofon
- · Artırılmış güvenlikle oturum açma olanağı tanıyan Windows® Hello yüz tanıma özelliği
- Otururken veya ayaktayken ya da monitörün bir kenarından diğerine ilerlerken eğim özelliği ve kolay görüş
- · HDMI (Yüksek Tanımlı Çoklu Ortam Arabirimi) video girişi
- DisplayPort video girisi
- 65 W'a kadar güç aktarımlı USB Type-C bağlantı noktası
- $\bullet$  Üstün tümleşik hoparlörler
- · İşletim sisteminiz tarafından destekleniyorsa Tak ve Kullan özelliği
- Kolay kurulum ve ekran en iyi duruma getirmesi için birkaç dilde ekran menüsü (OSD) ayarları
- Monitör ayarlarının yapılması ve hırsızlık caydırma özelliğinin etkinleştirilmesi için HP Display Assistant yazılımı
- Gijital girislerde kullanılan HDCP (Yüksek Bant Genislikli Dijital İçerik Koruması)
- Monitör sürücülerini ve ürün belgelerini içeren belirli bölgelerde monitörle birlikte verilen yazılım ve belge optik disk
- · Monitörü bir duvara veya hareketli kola monte etmek için VESA montaj dirseği
- Daha rahatlatıcı ve daha az yoran bir görüntü oluşturmak için Düşük Mavi Işık Modu ayarı

**MOT:** Güvenlik ve yasal düzenleme bilgileri için, verilmişse optik disk veya belge kitinizde sağlanan *Ürün* Bildirimleri'ne başvurun. Ürününüz için kullanıcı kılavuzu güncelleştirmeleri bulmak üzere <http://www.hp.com/support> adresine gidin. **Ürününüzü bulun** bölümünü seçip ekrandaki yönergeleri izleyin.

# <span id="page-8-0"></span>Ön bileşenler

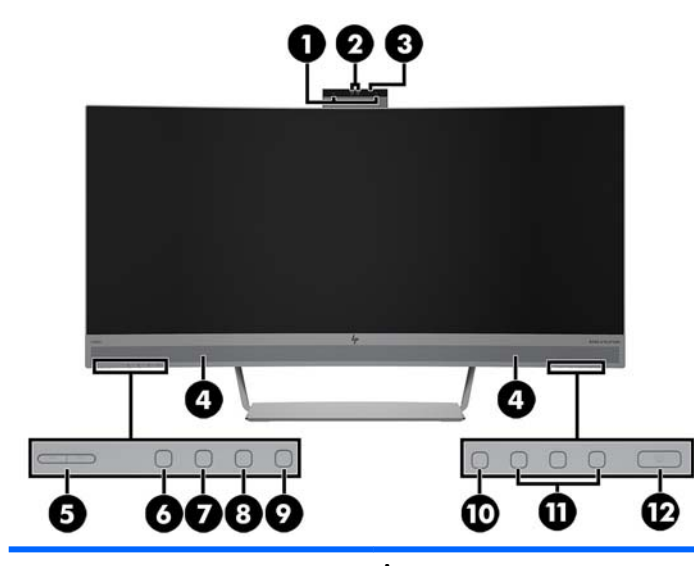

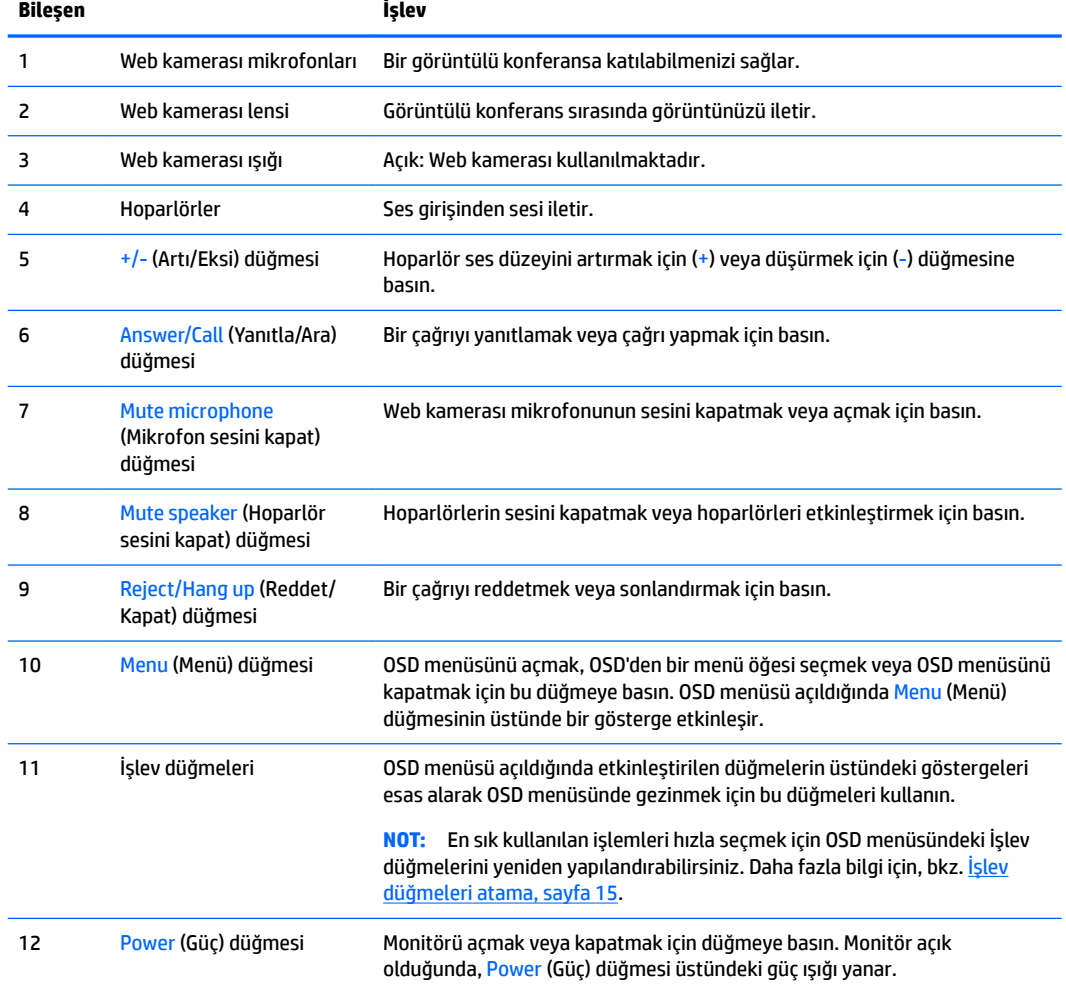

### <span id="page-9-0"></span>**Arka ve yan bileşenler**

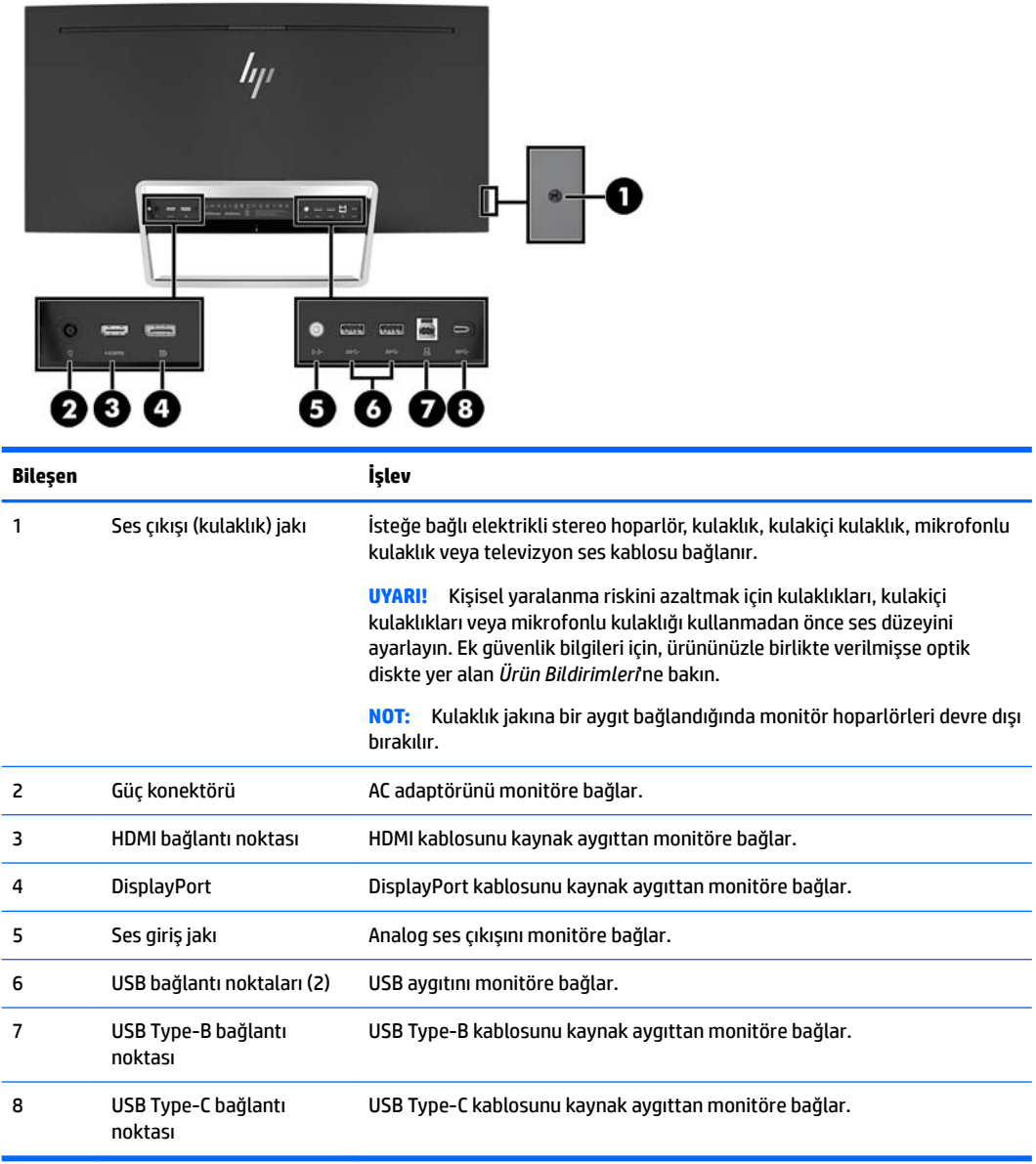

## <span id="page-10-0"></span>**Monitörü kurma**

#### **Monitörü kurarken dikkat edin**

Monitöre zarar vermekten kaçınmak için, LCD panelin yüzeyine dokunmayın. Panele basınç yapılması renk bütünlüğünde dağılmaya veya sıvı kristallerin bozulmasına neden olabilir. Böyle bir durumda ekran normal durumuna geri döndürülemez.

#### **Kabloları bağlama**

- **MOT:** Monitörle birlikte belirli kablolar verilir. Bu bölümde gösterilen tüm kablolar monitörle birlikte verilmez.
	- 1. Monitörü bilgisayarınızın yakınında uygun ve iyi havalandırılan bir konuma yerleştirin.
	- **2.** Video kablosu bağlayın.
		- **WOT:** Monitör, hangi girişlerde geçerli video sinyalleri olduğunu otomatik olarak algılar. Girişler Menu (Menü) düğmesine basılıp **Input Control** (Giris Denetimi) öğesi kullanılarak OSD'den seçilebilir.
			- HDMI kablosunun bir ucunu monitörün arkasındaki HDMI bağlantı noktasına, diğer ucunu da kaynak aygıta takın.

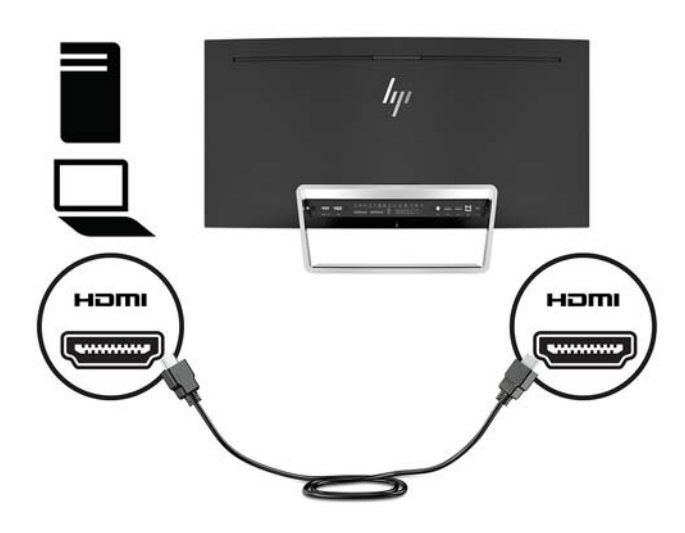

· DisplayPort kablosunun bir ucunu monitörün arkasındaki DisplayPort bağlantı noktasına, diğer ucunu da kaynak aygıttaki DisplayPort'a bağlayın.

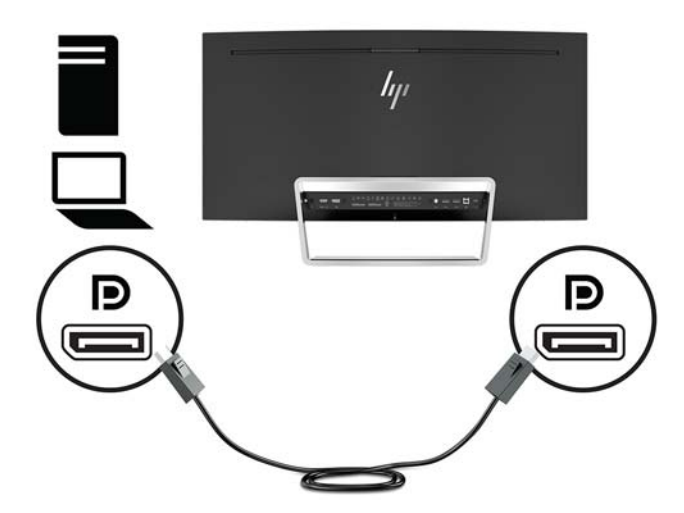

3. USB Type-C kablosunun bir ucunu monitörün arkasındaki bir USB Type-C bağlantı noktasına, diğer ucunu da kaynak aygıtındaki bir USB Type-C bağlantı noktasına bağlayın.

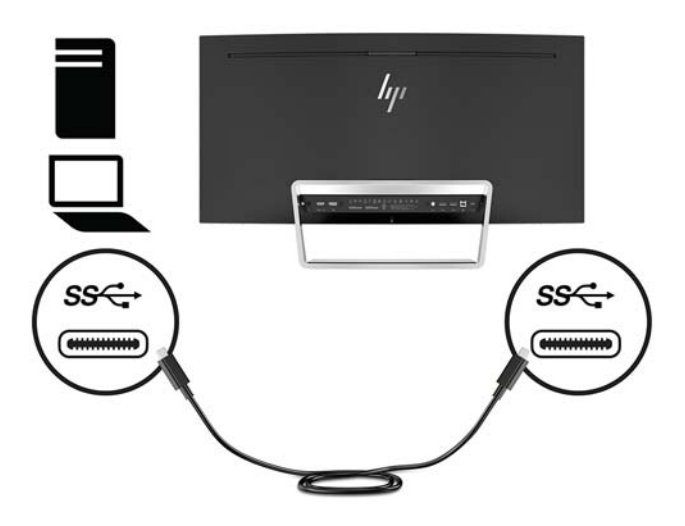

4. USB Type-A'yı Type-B'ye bağlayan kablonun bir ucunu monitörün arkasındaki bir USB Type-B bağlantı noktasına, diğer ucunu da kaynak aygıtındaki bir USB bağlantı noktasına bağlayın.

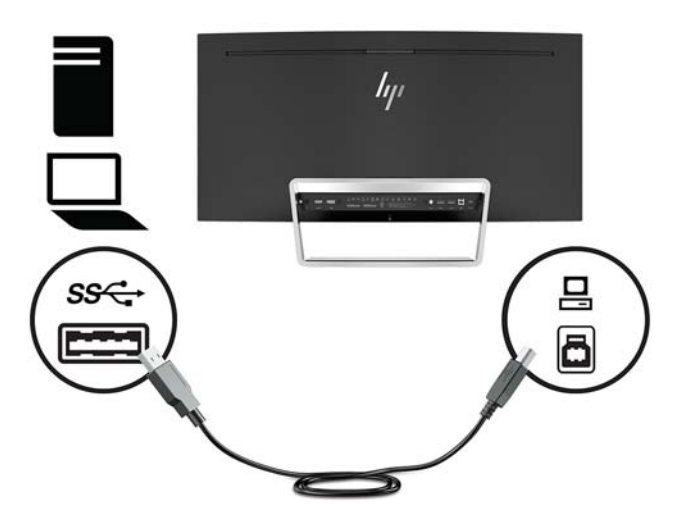

5. Monitörün hoparlörlerinden ses çıkışını sağlamak için ses kablosunun (birlikte verilmez) bir ucunu monitör üzerindeki ses giriş jakına, diğer ucunu da kaynak aygıttaki ses çıkış jakına bağlayın.

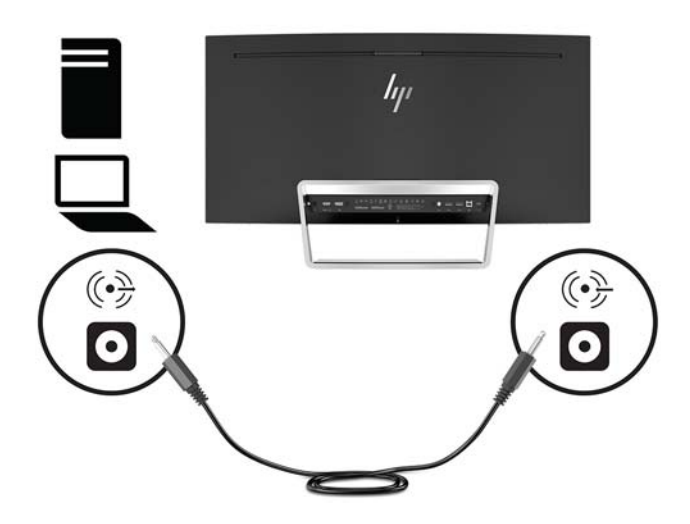

<span id="page-13-0"></span>6. Güç kablosunun bir ucunu AC adaptörüne (1), diğer ucunu da topraklı AC prizine (2) takın ve ardından AC adaptörünü monitöre (3) bağlayın.

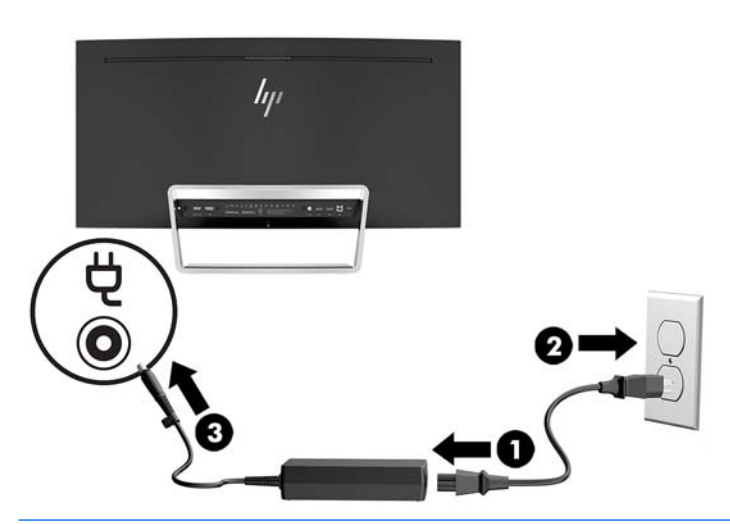

**AUYARI!** Elektrik çarpması veya donanımın hasar görmesi riskini azaltmak için:

Güç kablosunun topraklama fişini devre dışı bırakmayın. Topraklama fişi önemli bir güvenlik özelliğidir.

Güç kablosunu her zaman erişebileceğiniz topraklı (toprak bağlantılı) bir AC prizine takın.

Güç kablosunu AC prizinden çekerek ekipmanın elektrik bağlantısını kesin.

Güvenliğiniz için güç kablolarının veya diğer kabloların üzerine hiçbir şey koymayın. Kabloları kimsenin basmayacağı veya takılmayacağı şekilde düzenleyin. Kablodan tutarak çekmeyin. Güç kablosunu AC prizinden çıkarırken kabloyu fişten tutun.

#### **Monitörü ayarlama**

Monitörü rahat bir göz seviyesine ayarlamak için monitör panelini arkaya veya öne doğru eğin.

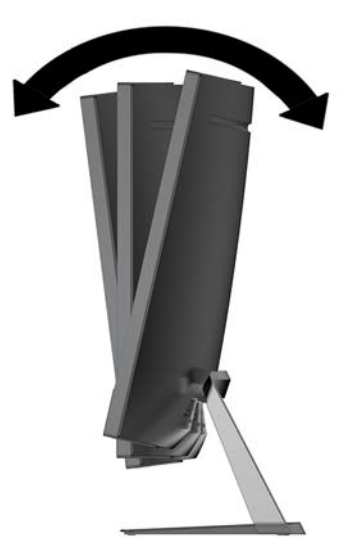

#### <span id="page-14-0"></span>**Monitörü** açma

- 1. Kaynak aygıtı açmak için üzerindeki güç düğmesine basın.
- **2.** Monitörü açmak için monitördeki Güçdüğmesine basın.

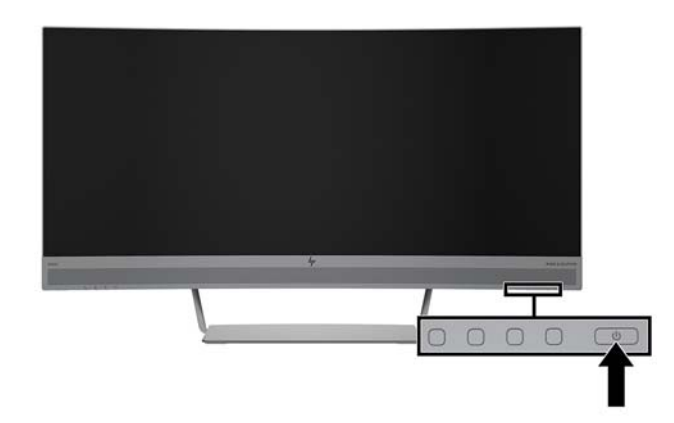

- <u>A DİKKAT:</u> Aynı durağan görüntünün monitörün kullanılmadığı durumlarda 12 saat süreyle kesintisiz olarak görüntülenmesi halinde monitörlerde görüntü izi oluşabilir. Monitör ekranında resim izi olmaması için uzun bir süre kullanmayacaksanız her zaman ekran koruyucusu uygulamasını etkinleştirmeniz veya monitörü kapatmanız gerekir. Görüntü izi tüm LCD ekranlarda oluşabilecek bir durumdur. "Görüntü izi" bulunan monitörler HP garantisi kapsamında değildir.
- **NOT:** Power (Güç) düğmesine basıldığında bir şey olmuyorsa, Güç Düğmesi Kilidi özelliği etkinleştirilmiş olabilir. Bu özelliği devre dışı bırakmak için monitörün Power (Güç) düğmesini 10 saniye basılı tutun.

<del>∭</del> NOT: Güç ışığını OSD menüsünden devre dışı bırakabilirsiniz. Monitördeki Menü düğmesine basın, Güç **Denetimi** öğesini seçin, Güç Isığı öğesini seçin ve ardından Kapalı öğesini seçin.

Monitör acıldığında, beş saniye boyunca bir Monitor Status (Monitör Durumu) iletisi görüntülenir. Mesai hangi girişin geçerli etkin sinyal olduğunu, otomatik kaynak değiştirme ayarının durumunu (Açık ya da Kapalı; varsayılan fabrika ayarı Açık'tır), geçerli ön ayarlı ekran çözünürlüğünü ve önerilen ön ayarlı ekran çözünürlüğünü gösterir.

Monitör, etkin giriş için sinyal girişlerini otomatik olarak tarar ve bu girişi kullanır.

#### <span id="page-15-0"></span>**Monitörü monte etme**

Monitör paneli duvara, hareketli kola veya başka bir montaj aparatına takılabilir.

**MOT:** Bu aparatın UL– veya CSA– listelerindeki duvara montaj dirseği tarafından desteklenmesi amaçlanmıştır.

Monitör TCO onaylıysa, monitör paneline bağlanan güç kablosunun blendajlı bir güç kablosu olması gerekir. Blendajlı güç kablosu kullanımı, ekran ürünleri için TCO Onayı kriterini karşılamaktadır. TCO gereklilikleriyle ilgili daha fazla bilgi için www.tcodevelopment.com adresini ziyaret edebilirsiniz.

**A DİKKAT:** Bu monitör endüstri standardı VESA 100 mm montaj deliklerini destekler. Monitöre üçüncü taraf bir montaj çözümü takmak için dört adet 4 mm kalınlığında, 0,7 açıklığında ve 10 mm uzunluğunda vida gerekir. Daha uzun vidalar monitöre zarar verebileceğinden kullanılmamalıdır. Üretici montaj çözümünün VESA standardıyla uyumlu olduğunu ve monitör ekran panelinin ağırlığını taşıyabilecek düzeyde derecelendirildiğini doğrulamak önemlidir. En iyi performansı almak için monitörle birlikte verilen güç ve video kablolarını kullanmaya özen gösterin.

#### **Monitör standını çıkarma**

<u>A DİKKAT:</u> Monitörü demonte etmeye başlamadan önce monitörün kapalı ve tüm kabloların çıkarılmış olduğundan emin olun.

Standı çıkarırken monitörü önü yüzü aşağıya bakacak şekilde yatırmayın. Ekran panelindeki kıvrım üzerinde gerilim, monitörün önü aşağıya bakar biçimde yerleştirilmiş olması durumunda panele hasar verecektir.

- 1. Monitörü alt kısmı yukarı bakacak şekilde düz bir yüzeye yerleştirin.
	- **A DİKKAT:** Ekran kırılabilir. Ekrana dokunmaktan veya basınç uygulamaktan kaçının; bu durum ekrana zarar verebilir.
- **2.** Standı monitöre sabitleyen dört vidayı (1) çıkarmak için L şeklinde tornavida kullanın.
- **3.** Standı monitörden çıkarıp ayırın (2).

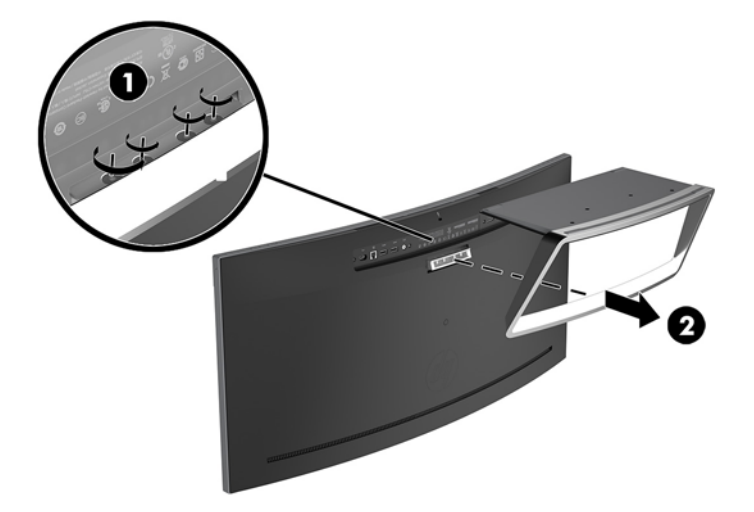

#### <span id="page-16-0"></span>**VESA montaj dirseğini takma**

Monitör panelinin duvara, hareketli kola veya başka bir montaj aparatına takılmasıda kullanılmak üzere, monitörle birlikte bir VESA montaj dirseği verilir.

- 1. Monitör standını çıkarın. Bkz. Monitör standını çıkarma, sayfa 10.
- 2. Monitörün arkasında orta kısımda bulunan lastik kapağı çıkarın.
- **3.** VESA dirseğini monitörün alt kısmı üzerine konumlandırarak dirsekteki konektör yuvasının monitördeki konektör yuvasıyla hizalanmasını sağlayın.
- 4. VESA dirseğini (1) tıklayıp yerine oturana kadar monitöre doğru bastırın.
- **5.** L şeklinde bir tornavida kullanarak, VESA dirseğini yerine sabitlemek için dört adet vidayı (2) monitöre takın.

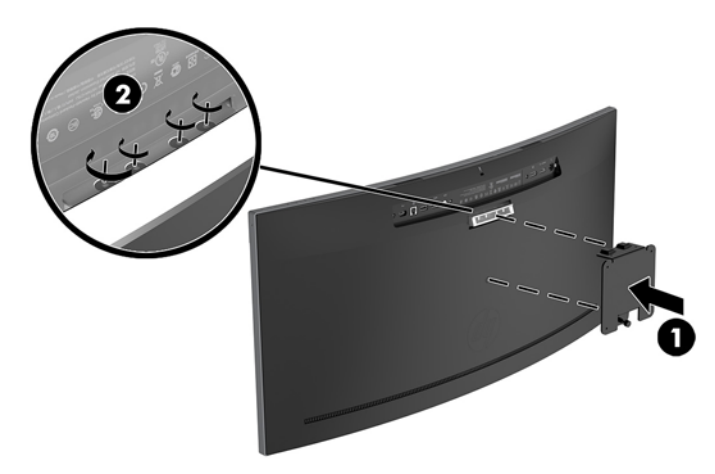

6. Monitörü bir hareketli kola veya başka bir montaj aygıtına takmak için dört montaj vidasını montaj aygıtındaki deliklere ve VESA dirseğindeki vida deliklerine takın.

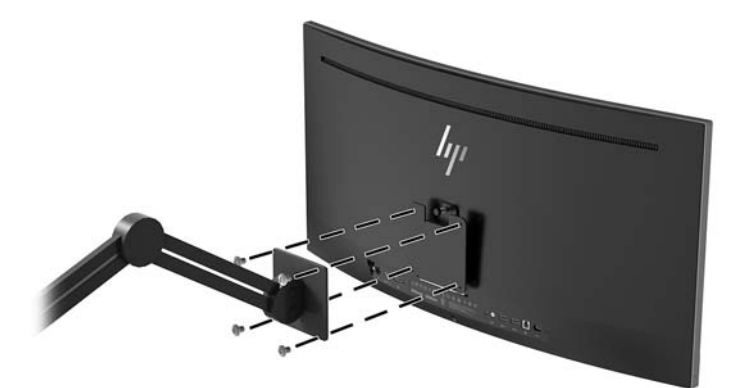

#### <span id="page-17-0"></span>**Monitör standını yeniden takma**

- **A DİKKAT:** Ekran kırılabilir. Ekrana dokunmaktan veya basınç uygulamaktan kaçının; bu durum ekrana zarar verebilir.
- **i** $\mathbf{\hat{x}}$ : **iPUCU:** Monitörün yerleşimini göz önünde bulundurun, çünkü çerçeve çevredeki aydınlık ve parlak yüzeylerden engelleyici yansımalara neden olabilir.
	- 1. Monitörü alt kısmı yukarı bakacak şekilde düz bir yüzeye yerleştirin.
		- **ADİKKAT:** Standı takarken monitörü ön yüzü aşağıya bakacak şekilde yatırmayın. Ekran panelindeki kıvrım üzerinde gerilim, monitörün önü aşağıya bakar biçimde yerleştirilmiş olması durumunda panele hasar verecektir.
	- 2. Standı monitörün alt kısmı üzerine konumlandırarak stand üzerindeki konektör yuvasının monitördeki konektör yuvasıyla hizalanmasını sağlayın.
	- **3.** Standı (1) tıklayıp yerine oturana kadar monitöre doğru bastırın.
	- **4.** L şeklinde bir tornavida kullanarak, standı yerine sabitlemek için dört adet vidayı (2) monitöre takın.

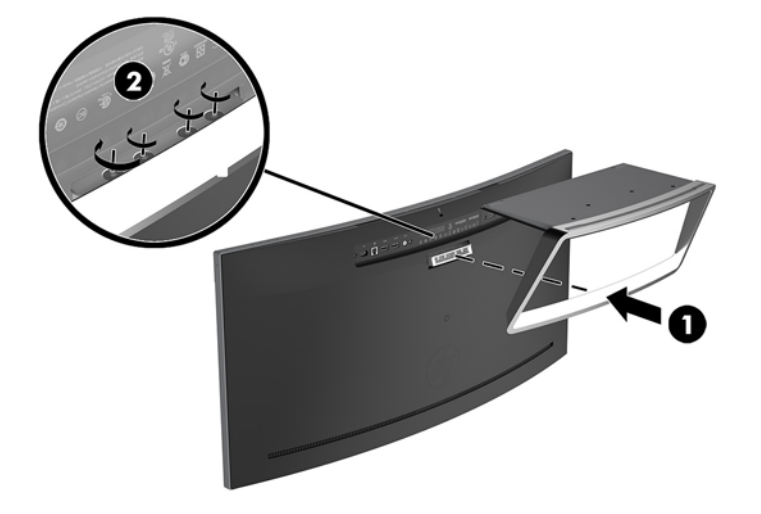

**5.** Monte edilmiş monitörü düz bir yüzey üzerine dik duracak şekilde yerleştirin.

# <span id="page-18-0"></span>**2 Monitörü kullanma**

## **Yazılım ve yardımcı programlar**

Varsa, monitörle birlikte gelen optik diskte bilgisayara yükleyebileceğiniz dosyalar bulunur. Optik sürücünüz yoksa, bu bağlantıdan dosyaları indirebilirsiniz [http://www.hp.com/support.](http://www.hp.com/support)

- INF (Bilgi) dosyası
- **ICM (Görüntü Renk Eşleme) dosyaları (kalibre edilen her renk alanı için bir adet)**
- **HP Display Assistant yazılımı**

#### **Bčlgč dosyası**

INF dosyası, monitörün bilgisayarın grafik adaptörüyle uyumlu olmasını sağlamak için, Windows işletim sistemleri tarafından kullanılan monitör kaynaklarını tanımlar.

Bu monitör Windows Tak ve Kullan özelliğiyle uyumludur ve INF dosyası yüklenmeden monitör doğru çalışır. Monitörün Tak ve Çalıştır uyumluluğu için bilgisayarın grafik kartının VESA DDC2 uyumlu olması ve monitörün grafik kartına doğrudan bağlanması gerekir. Tak ve Çalıştır ayrı BNC türü konektörlerle veya dağıtım arabellekleriyle/kutularıyla çalışmaz.

#### **Görüntü Renk Eşleme dosyası**

ICM dosyaları, monitör ekranından yazıcıya veya tarayıcıdan monitör ekranına tutarlı renk eşleşmesi sağlamak için grafik programlarıyla birlikte kullanılan veri dosyalarıdır. Bu dosya, bu özelliği destekleyen grafik programlarından etkinleştirilir.

**WOT:** ICM renk profili, Uluslararası Renk Konsorsiyumu (ICC) Profil Biçimi belirtimine uygun olarak yazılmıştır.

### **INF ve ICM dosyalarını yükleme**

Güncelleştirme yapmanız gerektiğini belirledikten sonra dosyaları yüklemek için aşağıdaki yöntemlerden birini kullanın.

#### **Optik diskten (belirli bölgelerde kullanılabilir) yükleme**

INF ve ICM dosyalarını optik diskten bilgisayara yüklemek için:

- 1. Optik diski bilgisayarınızın optik sürücüsüne yerleştirin. Optik disk menüsü görüntülenir.
- **2. HP Monitor Software Information** (HP Monitör Yazılım Bilgi Dosyası)'nı görüntüleyin.
- **3. <b>Install Monitor Driver Software** (Monitör Sürücüsü Yazılımını Yükle) öğesini seçin.
- **4.** Ekranda görüntülenen yönergeleri izleyin.
- **5.** Windows Görüntü denetim masasında bulunan çözünürlük ve yenileme hızlarının doğru olup olmadığını kontrol edin.

#### <span id="page-19-0"></span>**internetten indirme**

Optik sürücülü bir bilgisayar veya kaynak aygıt bulunmuyorsa INF ve ICM dosyalarının en son sürümünü HP monitör destek web sitesinden indirebilirsiniz.

- 1. <http://www.hp.com/support> adresine gidin.
- **2. Get software and drivers** (Yazılım ve sürücüleri alma)'yı seçin.
- **3.** Monitörünüzü seçip yazılımı indirmek için ekrandaki yönergeleri izleyin.

### **Ekran menüsünü (OSD) kullanma**

Monitör ekran görüntüsünü istediğiniz gibi ayarlamak için OSD menüsünü kullanın. Monitör panelindeki düğmeleri kullanarak OSD menüsüne erişebilir ve gerekli ayarları yapabilirsiniz.

OSD menüsüne erişmek ve ayarlamalar yapmak için aşağıdakileri yapın:

- 1. Monitör zaten açık değilse, Power (Güç) düğmesine basarak monitörü açın.
- 2. OSD menüsüne erişmek için üç İşlev düğmesinden birine basarak düğmeleri etkinleştirin. Ardından OSD menüsünü açmak için Menu (Menü) düğmesine basın.
- **3.** Menü seçeneklerinde gezinmek, seçim ve ayarlama yapmak için üç İşlev düğmesini kullanın. Ekran düğme etiketleri hangi menü veya alt menünün etkin olduğuna bağlı olarak değişir.

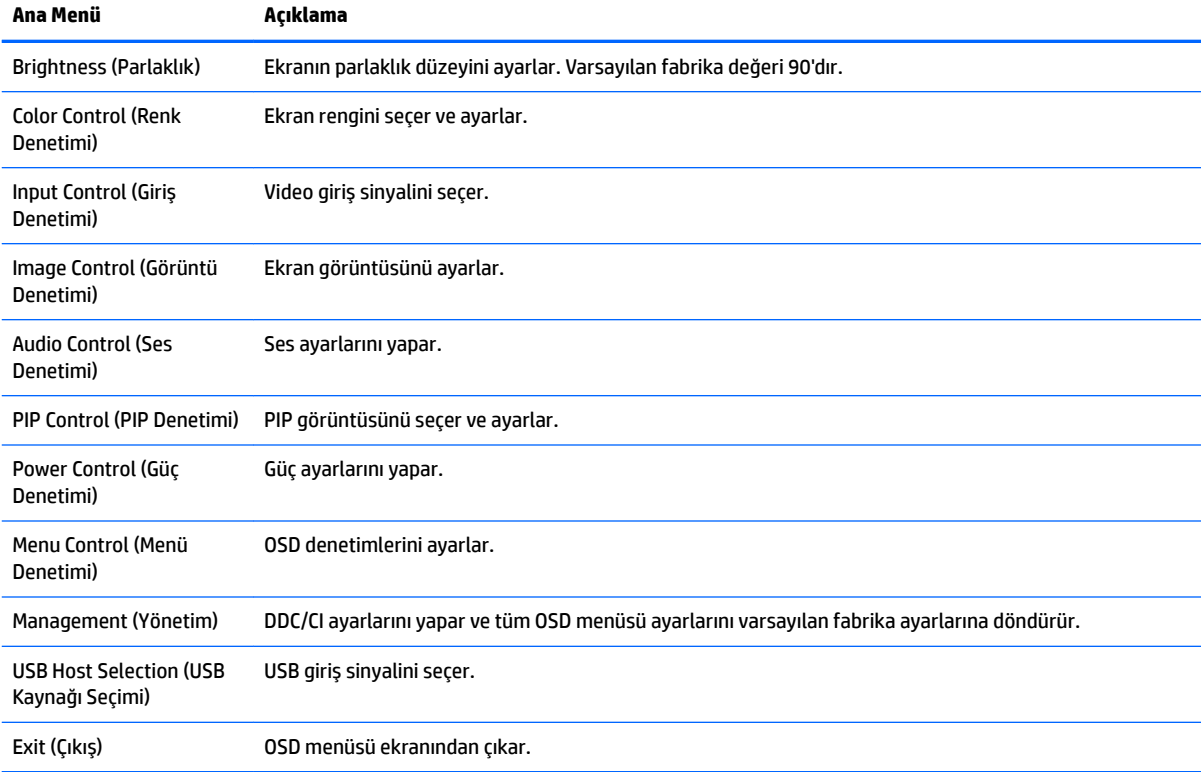

Aşağıdaki tabloda OSD ana menüdeki menü seçenekleri listelenmektedir.

# <span id="page-20-0"></span>**İşlev düğmeleri atama**

Öndeki üç İşlev düğmesinden birine basıldığında düğmeler etkinleşir ve düğmelerin üstünde simgeler belirir. Fabrika varsayılanı düğme simgeleri ve işlevleri aşağıda gösterilmektedir.

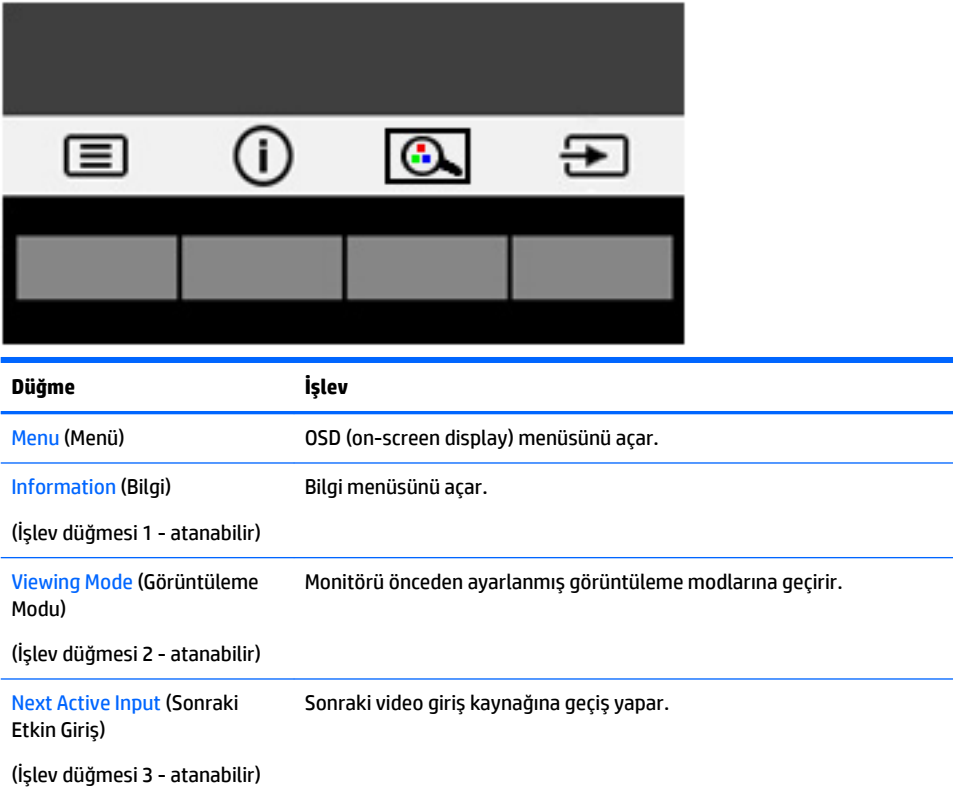

İşlev düğmelerini varsayılan ayarlarından başka ayarlara getirerek, etkinleştirdiğiniz düğmelerle sık kullanılan menü öğelerine hızla erişebilirsiniz.

İşlev düğmelerini atamak için:

- 1. Düğmeleri etkinleştirmek için üç İşlev düğmesinden birine bastıktan sonra OSD'yi açmak için Menu (Menü) düğmesine basın.
- **2.** OSD menüsünde sırasıyla Menü Denetimi > Assign Buttons (Düğmeleri Ata) öğelerini ve ardından atamak istediğiniz düğme için mevcut olan seçeneklerden birini seçin.
- **MOT:** Yalnızca üç İşlev düğmesini yeniden atayabilirsiniz. Menü düğmesini veya Power (Güç) düğmesini yeniden atayamazsınız.

### <span id="page-21-0"></span>**Web kamerası**

Harici kaynak cihazınızda Skype Kurumsal yüklü olduğunda, web kamerasını monitörde aşağıda belirtilen sekillerde kullanabilirsiniz:

- Çevrimiçi görüntülü konferans akışları
- **•** Anlık ileti göndermek veya almak
- Toplantı planlamak
- Görüşmelerde güvenlik sağlamak

Windows 10 işletim sistemi yüklü olduğunda, artırılmış güvenlikle oturum açmak için Windows Hello yüz tanıma özelliği etkinleştirilebilir.

Web kamerasını serbest bırakmak için aşağıya doğru bastırarak kilidini açın.

Web kamerasını kapatmak için kilitlenene kadar aşağı doğru bastırın.

### **Windows Hello'yu kurma**

Harici kaynak aygıtınızda Windows 10 işletim sistemi yüklüyse, Windows Hello yüz tanıma uygulamasını kurmak için aşağıdaki adımları izleyin:

- **1. Başlat** düğmesini, **Ayarlar'ı, Hesaplar'ı**, sonra da Oturum açma seçenekleri'ni seçin.
- **2. Windows Hello**'nun altında, ekrandaki talimatları izleyerek hem bir parola hem de 4 haneli bir PIN ekleyin ve parmak izinizi veya yüz kimliğinizi kaydedin.

## **Düşük Mavč Işık Moduna ayarlama**

Ekranın yaydığı mavi ışığın kısılması, gözlerinizin daha az mavi ışığa maruz kalmasını sağlar. Bu monitör, ekranda içerik okunurken mavi ışık çıkışını azaltmak, daha rahatlatıcı ve daha az yorucu görüntü oluşturmak için bir ayar yapmanıza olanak tanır.

Mavi ışık düzeyini ekrandan ayarlamak için:

- 1. Viewing Mode (Görüntüleme Modu) düğmesine basın.
- **2.** İstediğiniz ayarı seçin:
	- **Low Blue Light** (Düşük Mavi Işık): gözleri daha da rahat ettirmek için mavi ışığı azaltır
	- **Reading** (Okuma): mavi ışığı ve parlaklığı iç mekanlarda görüntüleme için en iyi duruma getirir
	- Night (Gece): en düşük mavi ışık düzeyine ayarlar ve uyku üzerindeki etki azaltır
- **3.** Ayarlarınızı kaydetmek ve Viewing Mode (Görüntüleme Modu) menüsünü kapatmak için Save and Return (Kaydet ve Geri Dön) öğesini seçin. Ayarlarınızı kaydetmek istemiyorsanız Cancel (İptal) öğesini secin.
- **4.** Ana menüden **Exit** (Çıkış) öğesini seçin.

## <span id="page-22-0"></span>**Otomatik Uyku Modunu Kullanma**

Monitör, ekran için daha düşük güç durumunu etkinleştirip devre dışı bırakmanıza olanak veren Auto-Sleep Mode (Otomatik Uyku Modu) adında bir OSD seçeneğini destekler. Otomatik Uyku Modu etkinleştirildiğinde (varsayılan olarak etkindir), ana bilgisayar düşük güç modu sinyali verdiğinde (yatay veya dikey eşitleme sinyali) monitör düşük güç durumuna geçer.

Bu düşük güç durumuna (uyku moduna) girildiğinde monitör ekranı kararır, arka ışık söner ve güç ışığı sarı renge dönüşür. Bu düşük güç durumunda monitör 0,5W'tan daha az güç çeker. Ana bilgisayar monitöre etkin bir sinyal gönderdiğinde (örneğin, kullanıcı fareyi veya klavyeyi etkinleştirdiğinde) monitör uyku modundan uyanır.

Otomatik Uyku Modunu OSD'den devre dışı bırakabilirsiniz. OSD menüsünü açmak için Menu (Menü) düğmesine basın. OSD'de Power Control (Güç Denetimi) öğesini seçin, Auto-Sleep Mode (Otomatik Uyku Modu) öğesini seçin ve ardından **Off** (Kapalı) öğesini seçin.

## **Picture-in-Picture (PIP) Kullanma**

Monitör, bir kaynağın diğeri üzerine geldiğinde PIP özelliğini destekler.

PIP özelliğini kullanmak için aşağıdaki adımları uygulayın:

- 1. Monitöre ikinci bir giriş kaynağı bağlayın.
- 2. Düğmeleri etkinleştirmek için ön paneldeki düğmelerden birine bastıktan sonra Menü düğmesine basarak OSD'yi açın.
- **3.** OSD'de sırasıyla PIP Control (PIP Denetimi), PIP On/Off (PIP Aç/Kapa) seçeneğini ve Picture-in-Picture (İç içe resim) seçeneğini seçin.

Monitör, ikincil girişlerde geçerli bir sinyal girdisi olup olmadığını denetler ve PIP görüntüsü için bu girişi kullanır.

- **4.** PIP girişini değiştirmek için, OSD'de PIP Input'u (PIP Girişi) seçtikten sonra istediğiniz girişi seçin.
- **5.** PIP boyutunu değiştirmek için, OSD'de PIP Size'ı (PIP Boyutu) seçtikten sonra istediğiniz boyutu seçin.
- **6.** PIP konumunu ayarlamak için, OSD'de PIP Position'ı (PIP Konumu) seçtikten sonra istediğiniz konumu seçin.

# <span id="page-23-0"></span>**3** Destek ve sorun giderme

## **Sık karşılaşılan sorunları çözme**

Aşağıdaki tabloda olası sorunlar, her sorunun olası nedeni ve önerilen çözümler verilmektedir.

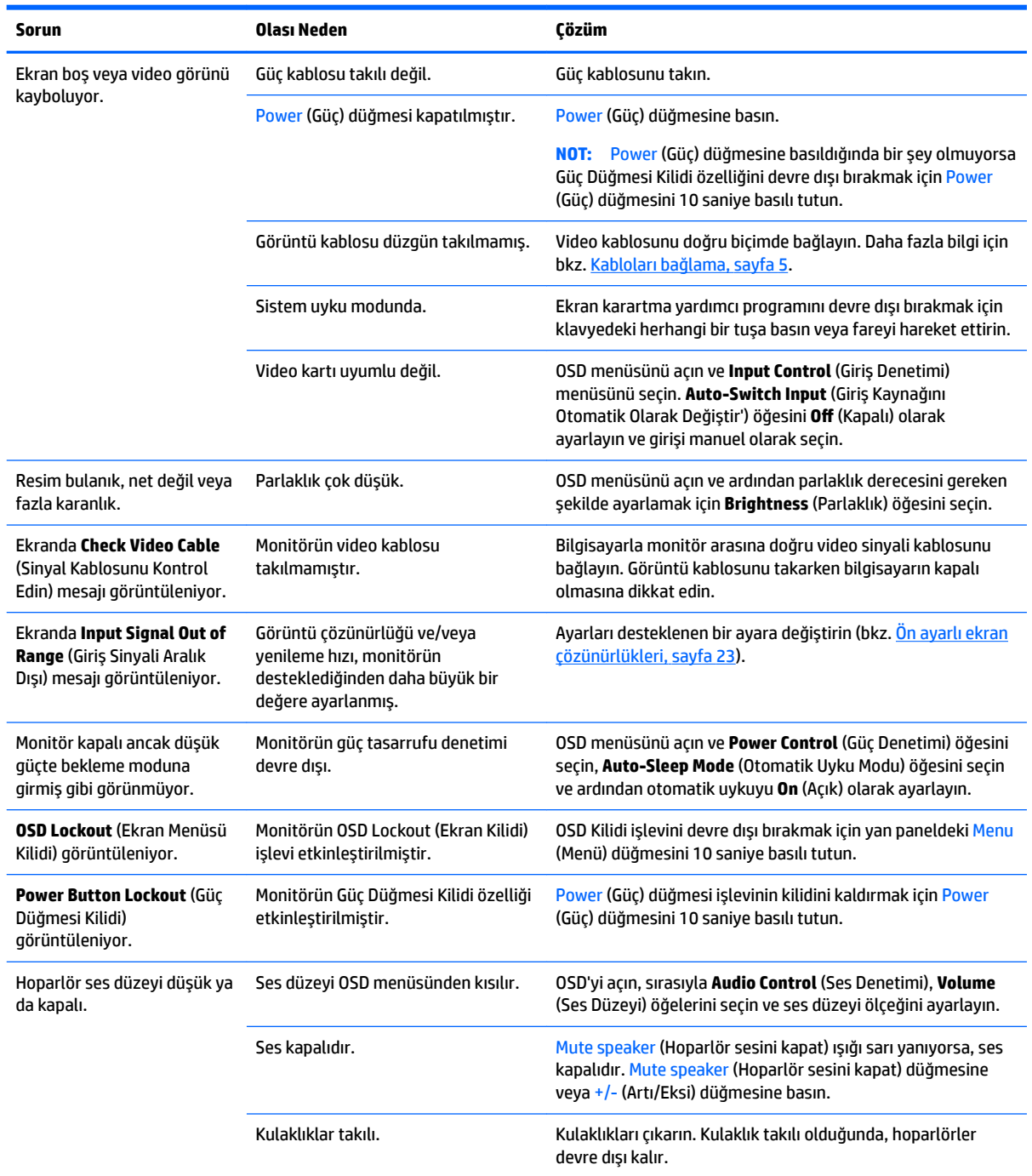

<span id="page-24-0"></span>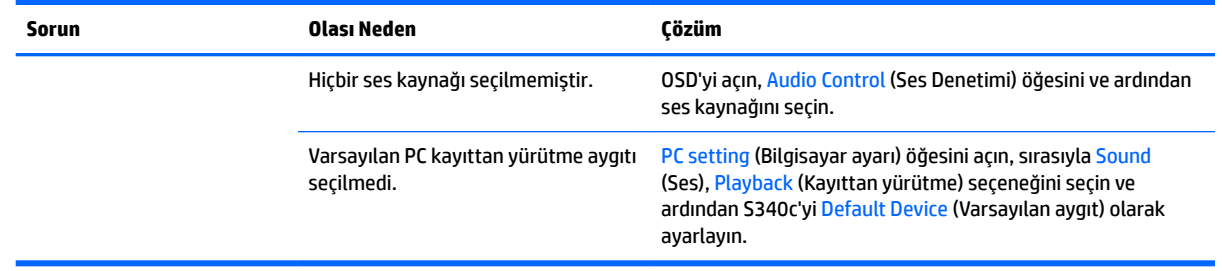

## **Düğme kilitlenmesi**

Power (Güç) düğmesinin veya Menu (Menü) düğmesinin on saniye basılı tutulması, düğmelerinin işlevlerini kilitler. Bu düğmelere tekrar on saniye basılı tutarsanız işlevler yeniden yüklenir. Bu işlev sadece monitör açık olduğunda, aktif bir sinyal gösterildiğinde ve OSD açık olmadığında kullanılabilir.

## **Ürün desteği**

Monitörünüzü kullanma hakkında ek bilgi için <http://www.hp.com/support> adresine gidin. **Find your product** (Ürününüzü bulun) bölümünü seçip ekrandaki yönergeleri izleyin.

**WOT:** Monitör kullanım kılavuzu, başvuru malzemeleri ve sürücüleri http://www.hp.com/support adresinden temin edilebilir.

Burada aşağıdakileri yapabilirsiniz:

- Bir HP teknisyeni ile çevrimiçi sohbet
- **WOT:** Destek sohbeti belirli bir dilde mevcut değilse, İngilizce dilinde mevcuttur.
- Bir HP servis merkezi bulma

### **Teknik desteği aramadan önce**

Bu bölümdeki sorun giderme ipuçlarını kullanarak sorunu çözemiyorsanız, teknik desteği aramanız gerekebilir. Aradığınızda aşağıdaki bilgileri hazır bulundurun:

- Monitörün model numarası (bkz. Derecelendirme etiketinin yeri, sayfa 20)
- Monitörün seri numarası (bkz. Derecelendirme etiketinin yeri, sayfa 20)
- Faturadaki satın alma tarihi
- Sorunun oluştuğu koşullar
- Alınan hata iletileri
- Donanım yapılandırması
- Kullanmakta olduğunuz donanım ve yazılımın adı ile sürümü

## <span id="page-25-0"></span>**Derecelendirme etiketinin** yeri

Monitör üzerindeki derecelendirme etiketinde ürün numarası ve seri numarası yer alır. Monitör modeliyle ilgili olarak HP'ye ulaşmanız gerektiğinde size bu numaralar gerekebilir. Derecelendirme etiketi monitör panelinin altında bulunur.

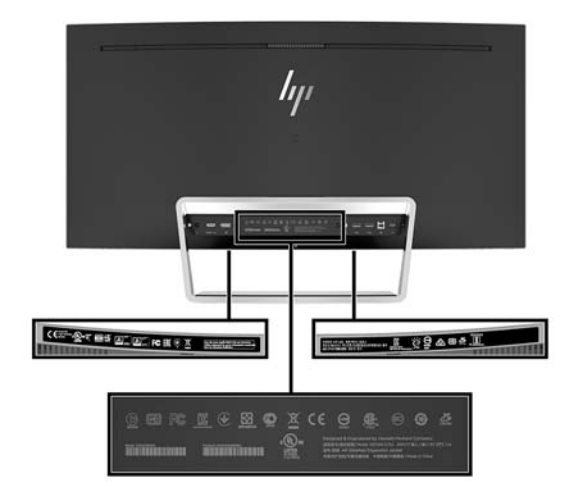

# <span id="page-26-0"></span>**4 Monitör bakımı**

## **Bakım yönergeleri**

Performansı artırmak ve monitörün ömrünü uzatmak için:

- Monitörün kasasını açmayın veya bu ürünün bakımını kendiniz yapmaya çalışmayın. Yalnızca kullanım yönergelerinde belirtilen özelliklerin ayarlarını yapın. Monitör düzgün çalışmıyorsa, yere düştüyse veya hasar gördüyse, HP yetkili satıcısına, bayisine veya yetkili servisine başvurun.
- Monitörün etiketinde/arka kısmında belirtildiği gibi, yalnızca bu monitöre uygun bir güç kaynağı ve bağlantısı kullanın.
- Prize bağlı ürünlerin toplam amper değerinin AC prizinin akım değerini aşmadığına ve kabloya bağlı ürünlerin toplam amper değerinin kablonun değerini aşmadığına emin olun. Her aygıtın amper değerini (AMPS veya A) belirlemek için güç etiketine bakın.
- Monitörü, kolayca ulaşabileceğiniz bir prizin yakınına kurun. Monitörün bağlantısını kesmek için fişinden sıkıca tutup prizden çekin. Monitör bağlantısını kesmek istediğinizde, asla monitör kablosundan çekmeyin.
- Kullanmadığınız zaman monitörü kapatın. Bir ekran koruyucu programı kullanarak ve kullanılmadığında monitörü kapatarak, monitörünüzün ömrünü önemli ölçüde artırabilirsiniz.
	- **MOT:** "Görüntü izi" bulunan monitörler HP garantisi kapsamında değildir.
- Kasadaki yuvalar ve açık kısımlar havalandırma amaçlıdır. Bu açık kısımlar bloke edilmemeli veya kapatılmamalıdır. Kasa yuvalarına veya diğer açık kısımlara hiçbir şekilde yabancı nesneler sokmayın.
- Monitörü düşürmeyin veya sabit olmayan bir yüzeye koymayın.
- Güç kablosunun üzerine herhangi bir şey yerleştirmeyin. Kablonun üzerine basmayın.
- Monitörü iyi havalandırılan, aşırı ışık, ısı ve rutubetten uzak bir yerde tutun.
- Monitörü kesinlikle yüzü aşağıya gelecek şekilde yatırmayın. Ekran panelindeki kıvrım üzerinde gerilim, monitörün önü aşağıya bakar biçimde yerleştirilmiş olması durumunda panele hasar verecektir.

#### **Monitörü temizleme**

- 1. Monitörü kapatın ve güç kablosunu ünitenin arkasından çekip çıkarın.
- **2.** Ekranı ve kasasını yumuşak ve temiz bir antistatik bezle ovalayarak monitörün tozunu silin.
- **3.** Temizlemenin daha zor olduğu durumlarda 50/50 su ve izopropil alkol karışımı kullanın.
- **A DİKKAT:** Temizleyiciyi bir beze püskürtün ve nemli bezi kullanarak ekran yüzeyini hafifçe silin. Temizleyiciyi asla doğrudan ekran yüzeyine püskürtmeyin. Çerçeveden içeri kaçabilir ve elektronik kısımlara zarar verebilir.

**DİKKAT:** Monitör ekranının veya kasasının temizliğinde benzen, tiner veya diğer uçucu maddeler gibi petrol bazlı maddeler içeren temizleyiciler kullanmayın. Bu kimyasallar monitöre zarar verebilir.

#### **Monitörü taşıma**

Orijinal ambalaj kutusunu bir depoda saklayın. Monitörü daha sonra taşımanız veya bir yere göndermeniz gerektiğinde bu kutuyu kullanın.

# <span id="page-27-0"></span>**A Teknik** özellikler

**MOT:** Bütün özellikler HP'nin bileşen üreticileri tarafından sağlanan genel özellikleri göstermektedir; gerçek performans daha yüksek veya düşük olabilir.

Bu ürüne ilişkin en son teknik özellikler ve ek özellikler için, http://www.hp.com/go/quickspecs/ adresine gidin ve modele özgü QuickSpecs'i bulmak için monitör modelinizi aratın.

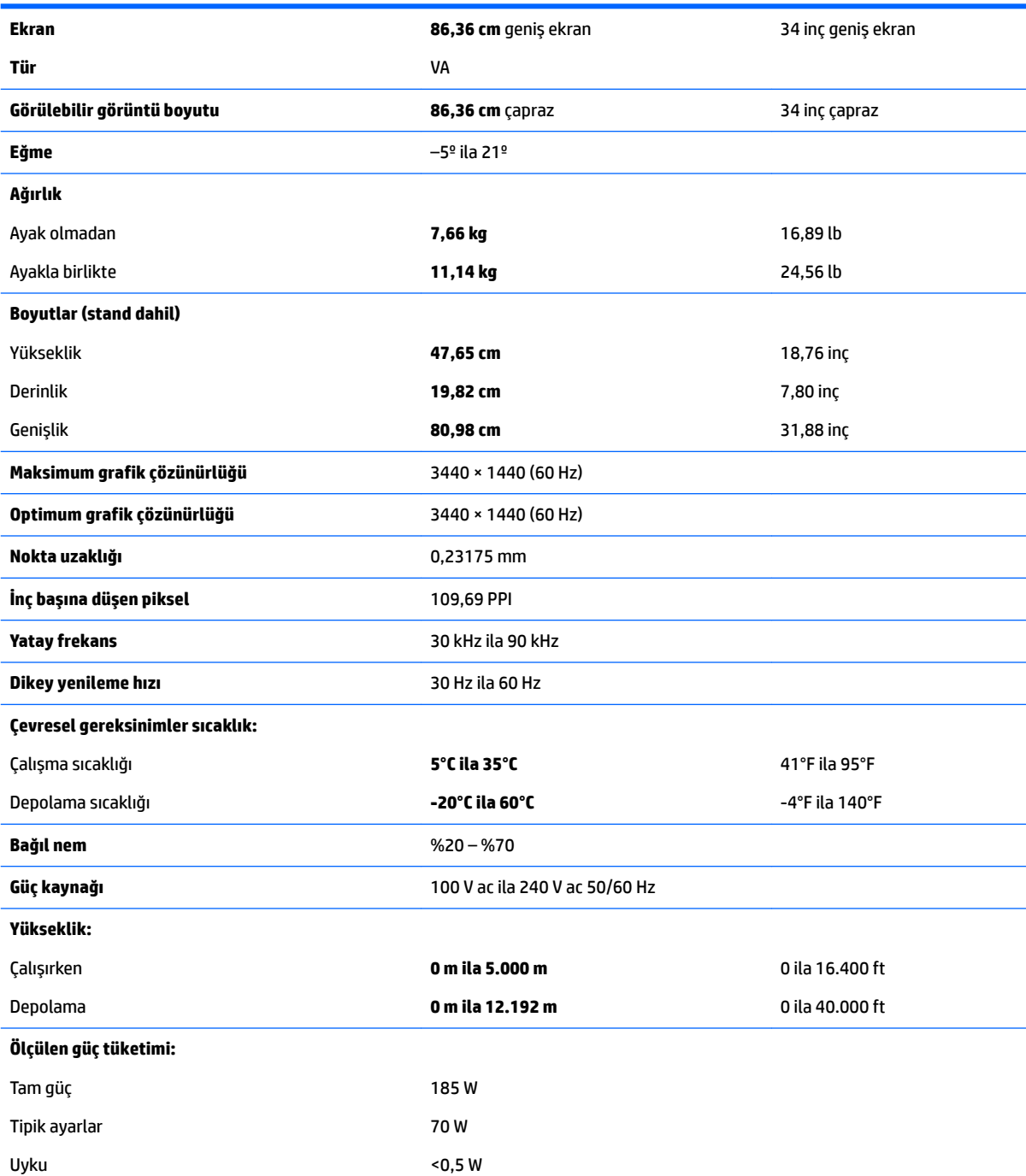

<span id="page-28-0"></span>Kapalı <0,3 W

**Giriş terminali Gürüş Elenek Bür DüsplayPort, bir HDMI bağlantı noktası,** bir analog ses giriş jakı, bir USB Type-B bağlantı noktası ve bir USB Type-C bağlantı noktası

# Ön ayarlı ekran çözünürlükleri

Aşağıda listelenen ekran çözünürlükleri en sık kullanılan modlardır ve varsayılan fabrika değerleridir. Bu monitör söz konusu ön ayarlı modları otomatik olarak tanır ve uygun boyutta ve ekranda ortalanmış olarak görüntüler.

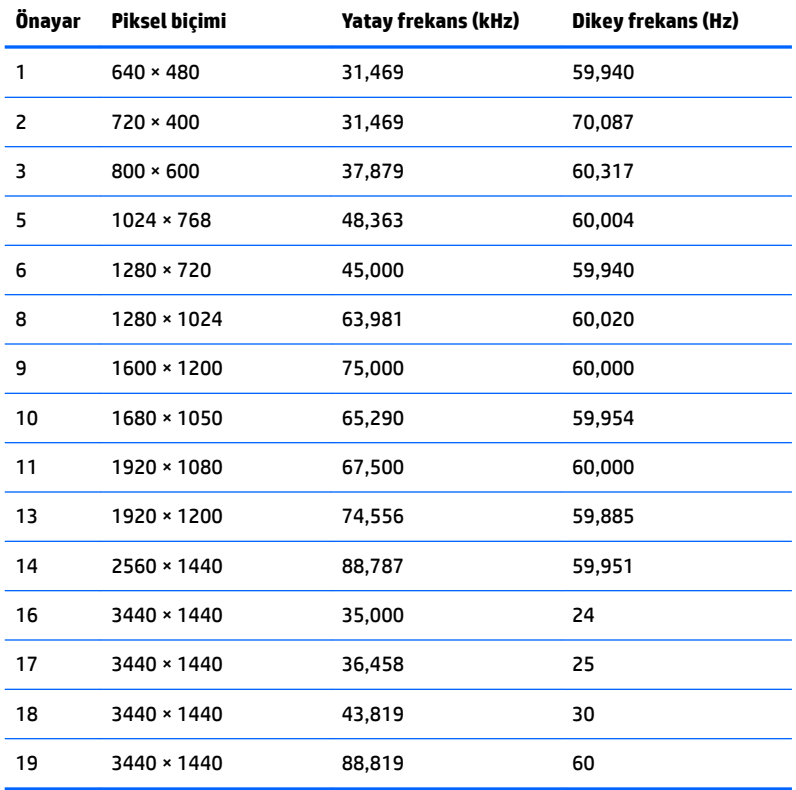

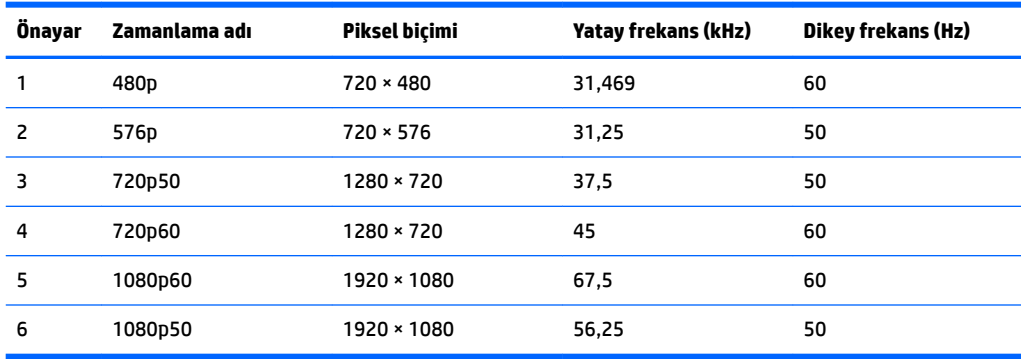

#### <span id="page-29-0"></span>**Kullanıcı modları girme**

Aşağıdaki durumlarda, video denetleyicisi sinyali zaman zaman mevcut olmayan bir modu çağırabilir:

- Standart grafik bağdaştırıcısı kullanmıyorsanız.
- Önceden ayarlanmış bir mod kullanmıyorsanız.

Bu durum söz konusuysa, ekran menüsünü kullanarak monitör ekranı parametrelerini yeniden ayarlamanız gerekebilir. Bu modlardan istediğiniz birinde veya hepsinde değişiklik yapabilir ve belleğe kaydedebilirsiniz. Monitör, yeni ayarları otomatik olarak kaydeder ve ardından önayar modunu nasıl tanıyorsa yeni modu da aynı şekilde tanır. Fabrikada önceden ayarlanmış modlara ek olarak, girilip kaydedilebilecek en az 10 kullanıcı modu vardır.

## **Güç adaptörü**

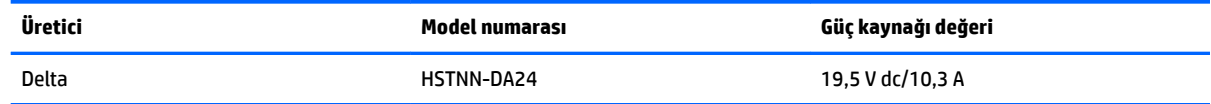

## **Enerji tasarrufu özelliği**

Monitör düşük güç durumunu destekler. Monitör yatay veya dikey eşitleme sinyalinin olmadığını algılarsa düşük güç durumuna geçilir. Bu sinyallerin gelmediği algılandığında, monitör ekranı kararır, arka ışık söner ve güç ışığı koyu sarı renge dönüşür. Monitör düşük güç durumundayken <0,5 watt güç kullanır. Monitör normal çalışma durumuna geçmeden önce kısa bir ısınma süresi vardır.

Enerji tasarrufu modunu (bazen güç yönetimi özelliği de denir) ayarlama yönergeleri için bilgisayarın el kitabına bakın.

**MOT:** Yukarıdaki enerji tasarrufu özelliği, yalnızca monitör enerji tasarrufu özelliklerine sahip bir bilgisayara bağlandığında çalışır.

Monitörün Uyku Zamanlayıcısı yardımcı programındaki ayarları seçerek, monitörü önceden belirlenen bir zamanda düşük güç durumuna girecek şekilde programlayabilirsiniz. Monitörün Uyku Zamanlayıcısı yardımcı programı ekranın düşük güç durumuna girmesine neden olursa, güç ışığı sarı renkte yanıp söner.

# <span id="page-30-0"></span>**B Erişilebilirlik**

HP, herkesin kullanabileceği ürün ve hizmetler tasarlar, üretir ve pazarlar. Buna ister bağımsız ister yardımcı aygıtlara bağlı engelli kişiler de dahildir.

## **Desteklenen yardımcı teknolojiler**

HP ürünleri, başka yardım teknolojileriyle birlikte çalışacak şekilde yapılandırılabilen çok sayıda işletim sistemi yardım teknolojisini destekler. Yardımcı özellikler hakkında daha fazla bilgi bulmak için monitöre bağlı kaynak aygıttaki Arama özelliğini kullanın.

**MOT:** Belirli bir yardımcı teknoloji ürünü hakkında ek bilgi için, o ürünle ilgilenen müşteri destek birimine başvurun.

### **Destek merkezine başvurma**

Ürün ve hizmetlerimizin erişilebilirlik özelliklerini sürekli olarak iyileştiriyor ve bu bağlamda kullanıcılarımızın düşüncelerini öğrenmek istiyoruz. Ürünlerimizden biriyle ilgili sorun yaşadıysanız ya da yardımını gördüğünüz erişilebilirlik özellikleriyle ilgili iletmek istedikleriniz varsa, Pazartesiden Cumaya MST saatiyle 06.00 - 21.00 arasında (888) 259-5707 numaralı telefonu arayarak bize ulaşabilirsiniz. Sağırsanız ya da zor duyuyor ve TRS/VRS/WebCapTel kullanıyorsanız, teknik destek almak ya da erişilebilirlikle ilgili sorularınızı iletmek için Pazartesiden Cumaya MST saatiyle 06.00 - 21.00 arasında (877) 656-7058 numaralı telefonu arayarak bize ulaşabilirsiniz.